## BRYN MAWR | E-MARKET

### **Use Favorites**

## **Contents**

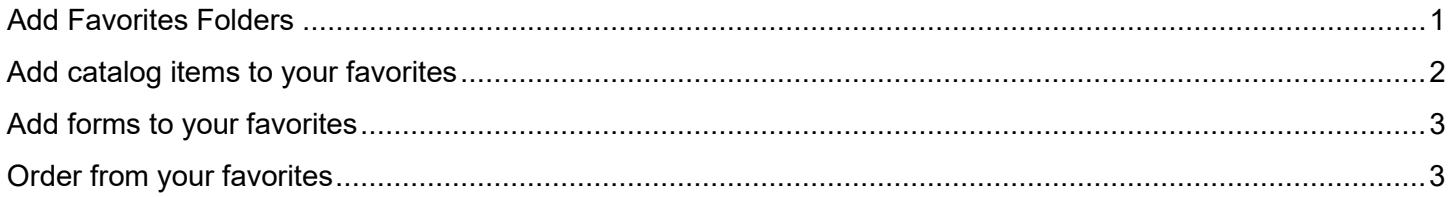

# <span id="page-0-0"></span>**Add Favorites Folders**

1. If you purchase the same type of items/services often organize them by creating favorites folders.

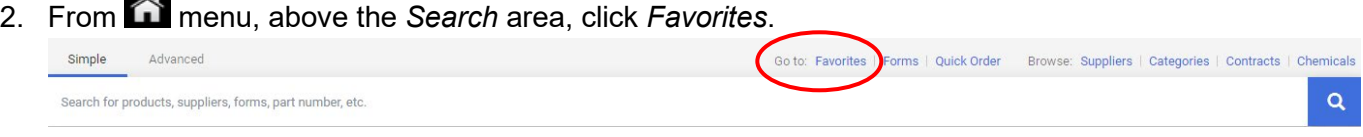

3. Click **Add New v** and choose *Top level personal folder* or *Subfolder of selected folder* (must click on previously created top level folder name first).

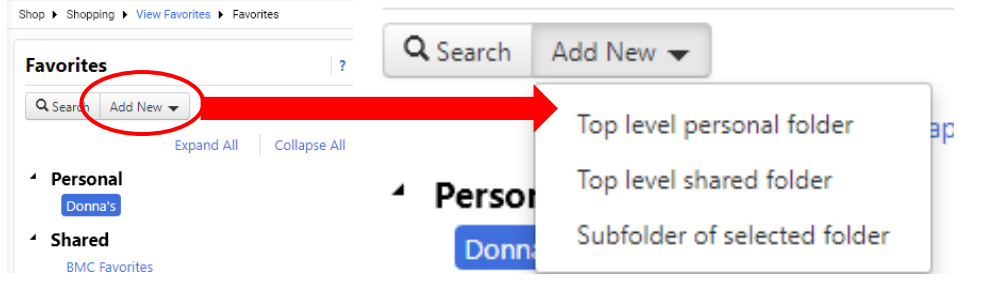

4. Enter the name of your folder and a description if you wish, then click Save Changes . See examples.

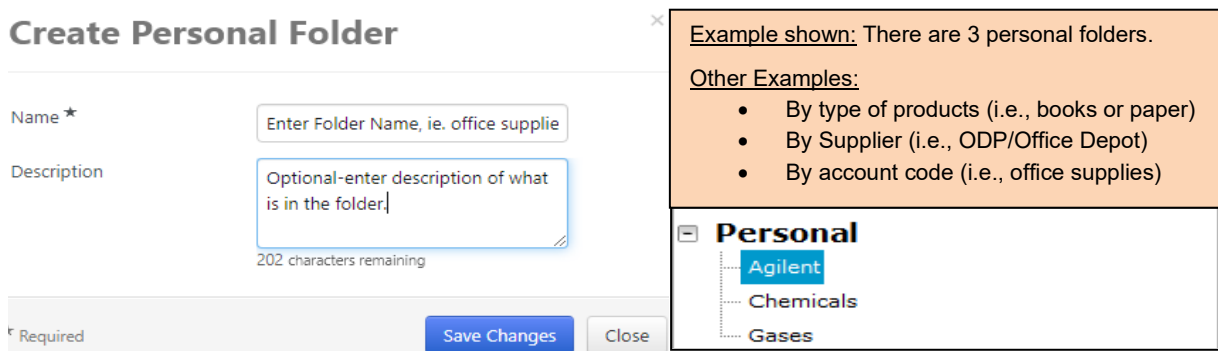

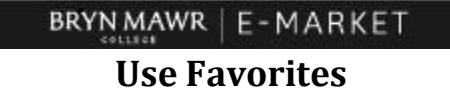

## <span id="page-1-0"></span>**Add catalog items to your favorites**

- 1. If you purchase the same item often, add to your favorites so you do not have to search for it again.
- 2. Hosted Catalogs Search for the desired item in the *Search bar* and click **Referent In** shopping search results, click  $\heartsuit$  to add that item as a favorite.

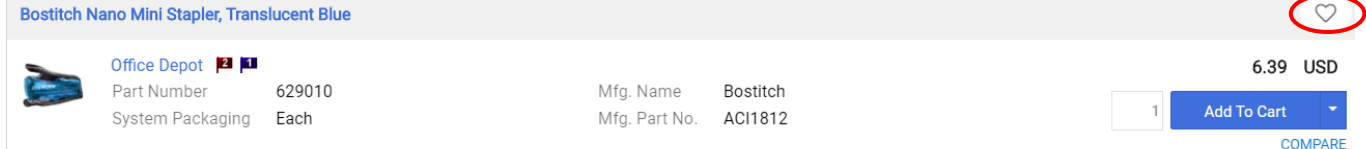

3. The *Add Favorite* box will open. Within this box you can add details to your selection and click on name of the personal folder where you want the item saved. To save, click **Save Changes**.

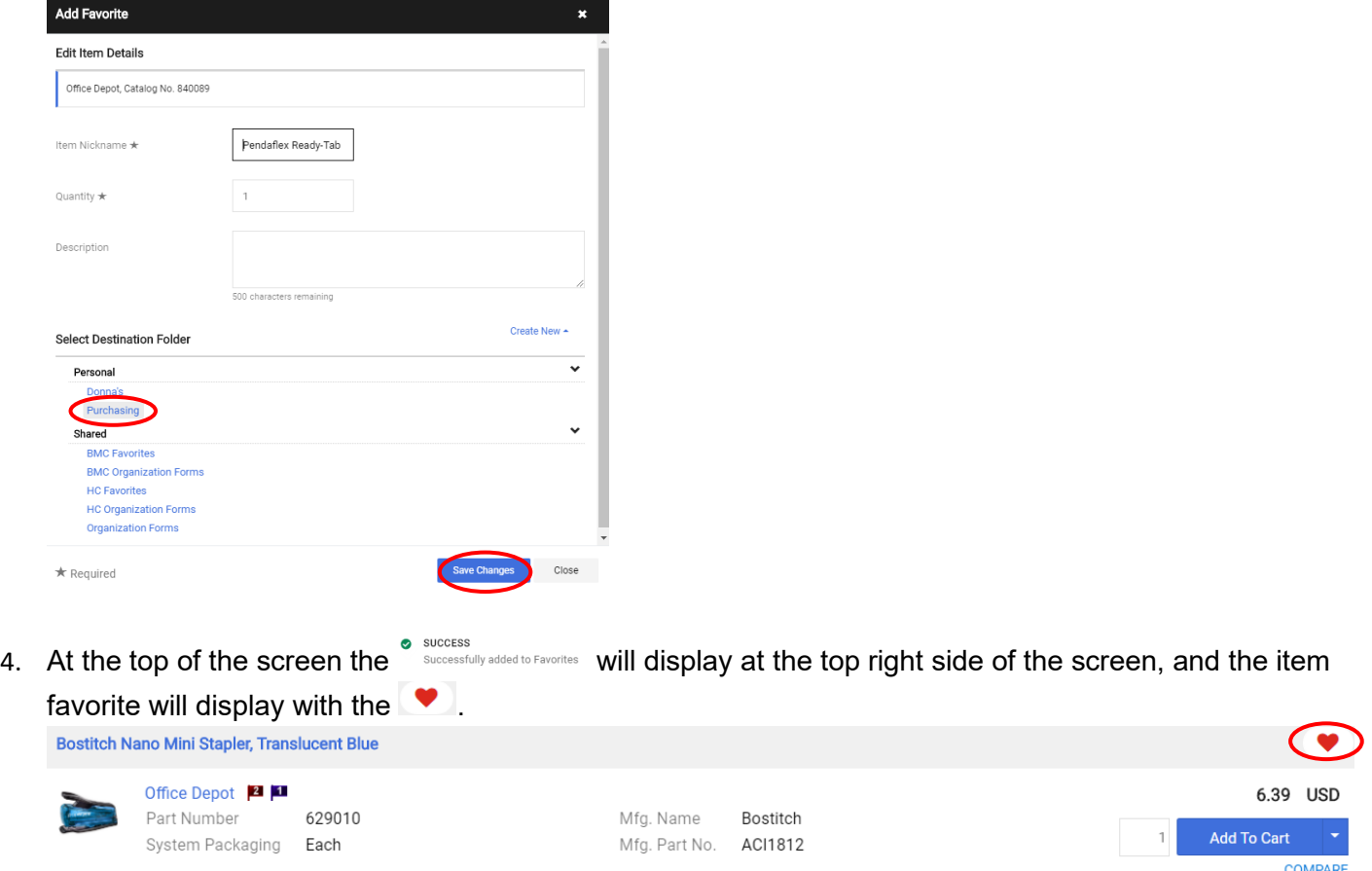

5. Punch-out Catalogs - Do not add favorites in E-Market because the prices on the supplier's site are frequently updated and then the price in your favorites would be incorrect. Instead, add your favorites on the supplier's punch-out site.

# BRYN MAWR | E-MARKET **Use Favorites**

## <span id="page-2-0"></span>**Add forms to your favorites**

- 1. If you purchase the same item not available on a catalog or a service often, add the Non-Catalog Supplier form to your favorites so you do not have re-enter.
- 2. Enter PO Order Form located in the Non Catalog Suppliers/New Suppliers section of the **menu and** when finished, choose *Add and go to Active Cart*, then click **Go**.
- 3. Within the form click on the  $\Box$  to the right to add a check mark. Then click on the three dots  $\cdots \checkmark$ . A dropdown opens. Click *Add to Favorites*. Then follow same step under Hosted Catalogs to choose folder and save.

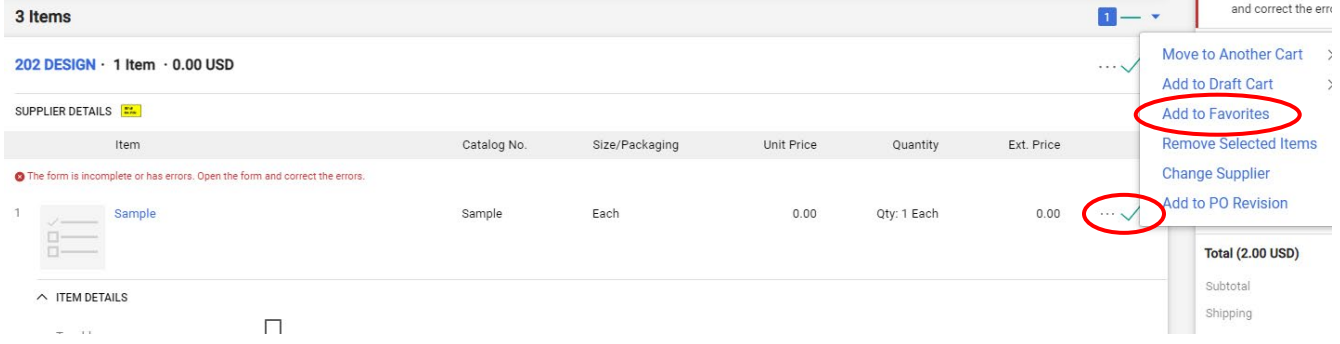

## <span id="page-2-1"></span>**Order from your favorites**

- 1. From menu, above the *Search* bar, click *favorites*. Simple Browse: Suppliers | Categories | Contracts | Chemicals Advanced ns | Quick Order Search for products, suppliers, forms, part number, etc.  $\overline{a}$
- 2. Click the folder where you have the item you want to order.

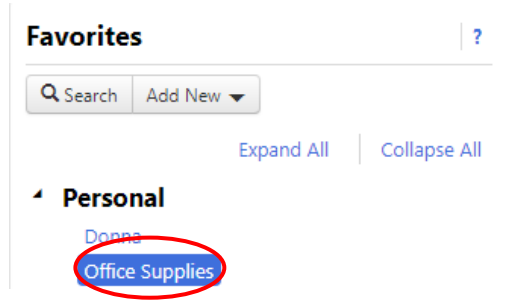

#### BRYN MAWR | E-MARKET

#### **Use Favorites**

3. The items you have previously saved in the folder will be listed.<br>Office Sunnlies

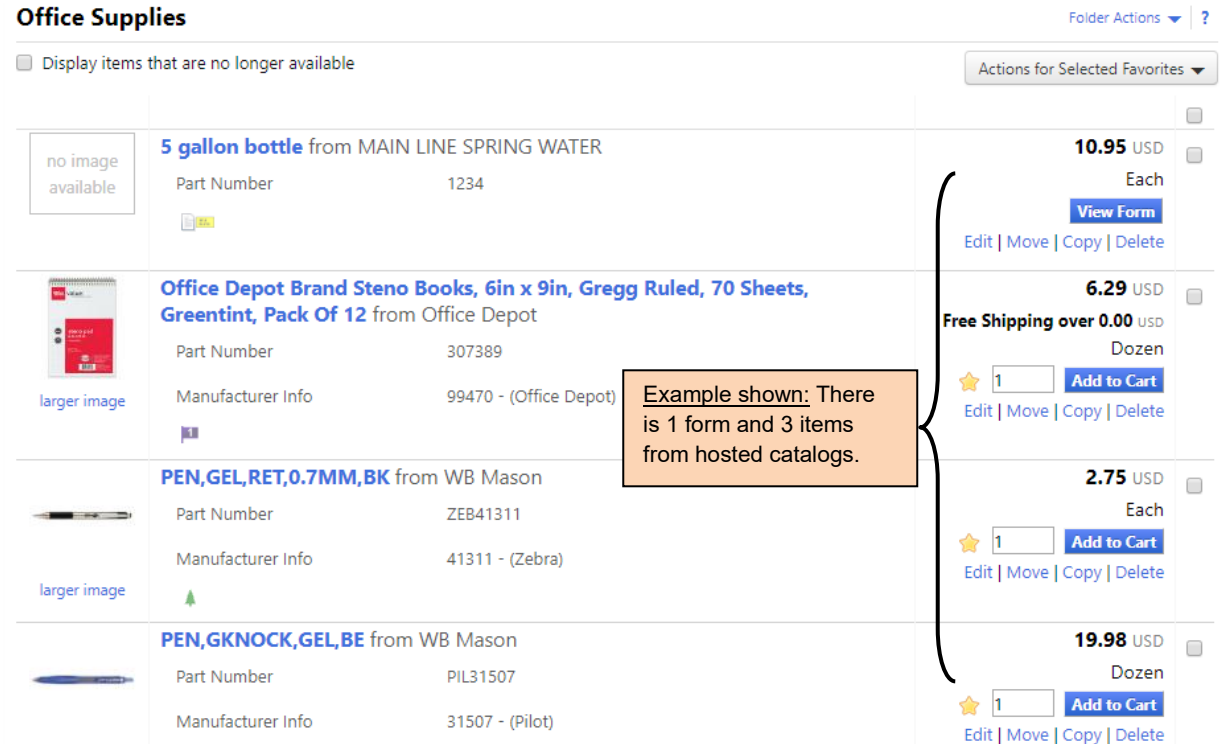

- 4. For catalog items, type the quantity you want to order this time and click **Add to Cart**
- 5. For a form, click  $View Form$ , the form will open.
	- Type the quantity you want to order this time, change the unit price (if it has changed) and then click Add And Go To Active Cart . Your form will be added, and you will be brought to your cart.
- 6. Checkout as you normally would.